# **ISTRUZIONI OPERATIVE domanda web INCARICHI FUNZIONE DIT PROFESSIONISTI SPECIALISTI (Area dei Professionisti della salute e dei funzionari)**

Il presente documento fornisce istruzioni operative sulla compilazione della domanda on line. Si fa presene che le immagini hanno funzione puramente orientativa.

Per una regolare e corretta compilazione della domanda on line si dovrà tenere conto di quanto riportato:

- nel bando della procedura a cui si partecipa;
- nel relativo modulo della domanda on line;
- nelle presenti istruzioni operative.

### **FASE 1 – REGISTRAZIONE**

Clicca sul pulsante "REGISTRATI" che si trova sulla destra dell'avviso di interesse

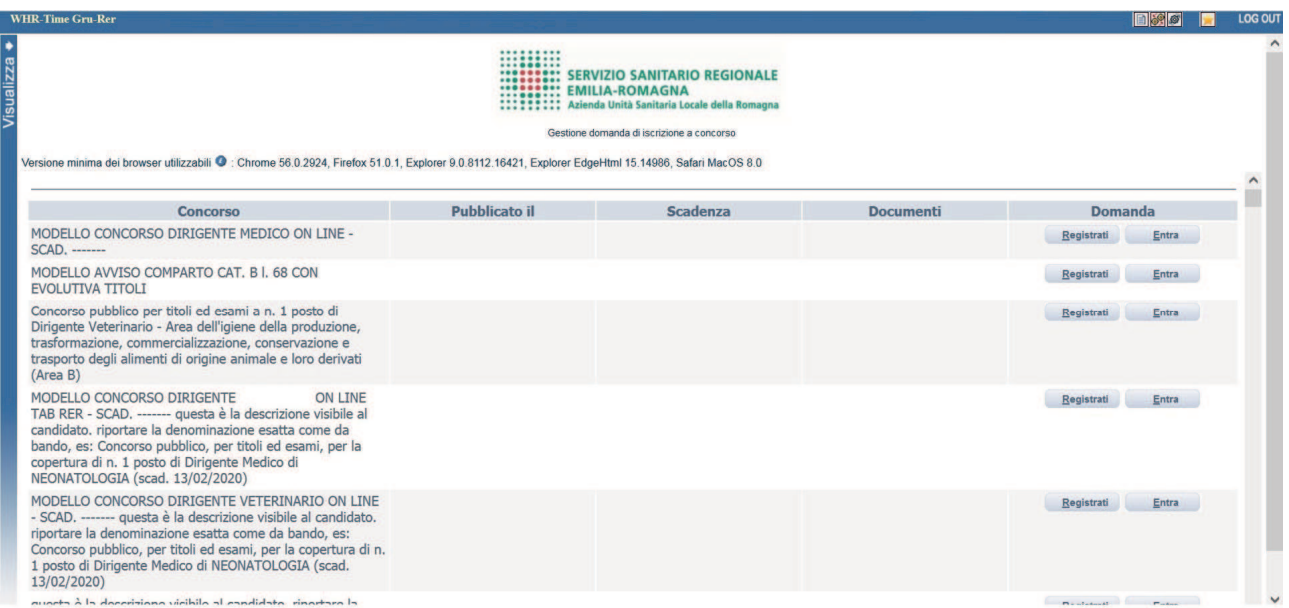

Si accede ad una schermata iniziale nella quale inserire il proprio indirizzo mail per la verifica del corretto funzionamento.

#### SCHERMATA 1

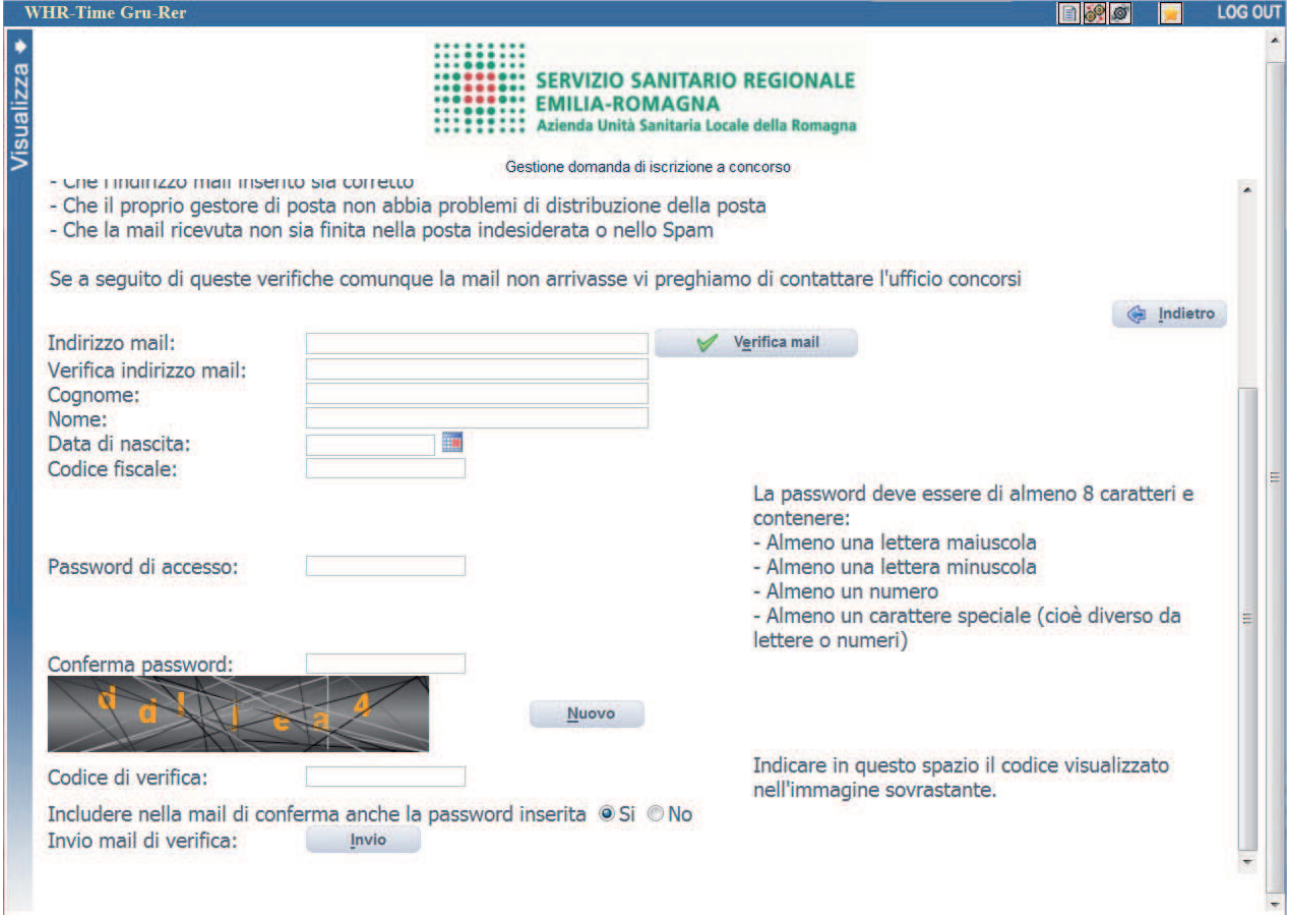

Digita il tuo indirizzo mail e clicca sul pulsante VVERIFICA MAIL, entro pochi secondi arriverà una mail di conferma; si potrà proseguire solo dopo avere ricevuto la mail di conferma.

NB: controlla le cartelle di posta indesiderata, spam, ecc. e le impostazioni dell'account di posta elettronica nel caso in cui non venga consegnata la mail di conferma.

Procedi alla compilazione degli altri campi.

Dopo avere caricato tutti i dati necessari, premi il pulsante "INVIO" in fondo alla pagina per effettuare la registrazione al concorso.

L'applicativo provvederà ad inviare per mail il codice identificativo della domanda ed apparirà una pagina in cui inserire il codice ricevuto, per completare la procedura di registrazione.

Solamente così sarà attivata la compilazione della domanda.

**ATTENTO!** nel compilare i campi "Cognome" e "Nome", per indicare vocali accentate è necessario scrivere la vocale semplice e farla seguire dal simbolo dell'apostrofo, es: scrivere Balabo' e non Balabò.

L'utilizzo del tasto con le vocali accentate genera un errore di registrazione e la domanda di partecipazione non viene accettata.

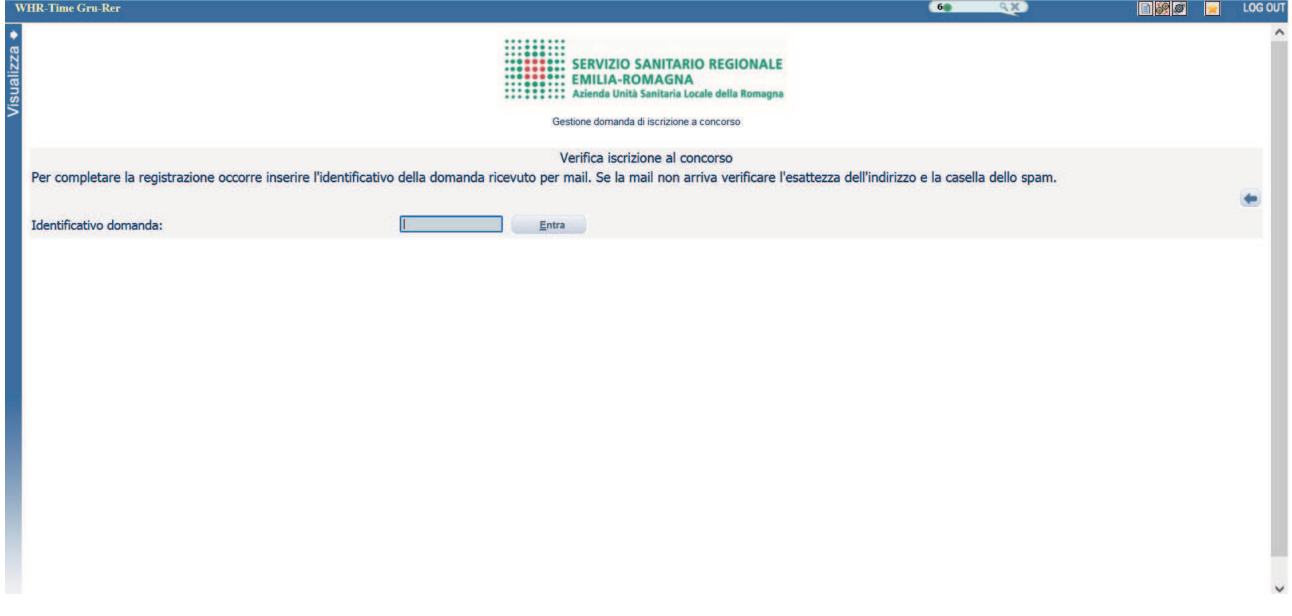

Inserisci il codice identificativo ricevuto per e-mail e clicca su "ENTRA" e troverai le varie schede da compilare.

# **ATTENTO**:

- le tue credenziali saranno valide per la procedura selettiva fino alla scadenza del termine per la presentazione della domanda, ciò significa che:
	- − entro tale termine potrai effettuare più accessi per la compilazione della domanda anche in momenti successivi, tutte le informazioni **che avrai salvato** resteranno memorizzate;
	- − entro tale termine, una volta terminata la compilazione e "chiusa" la domanda potrai comunque rivedere, quanto hai caricato;
- la domanda chiusa non potrà più essere modificata potrai eventualmente compilare una nuova domanda effettuando una nuova registrazione; il sistema acquisirà la domanda chiusa per ultima;
- al termine della compilazione di ogni scheda della domanda online clicca sempre sul pulsante **Salva**;
- è possibile controllare il corretto inserimento dei dati cliccando sul pulsante **Verifica dati** della sezione "RIEPILOGO". Tale verifica potrà essere effettuata ogni qualvolta si voglia controllare se i dati siano stati inseriti correttamente, ad esempio al termine della compilazione di ogni scheda;
- **le opzioni effettuate attraverso i menù a tendina e quanto dettagliato nei campi descrittivi della domanda online, sono dichiarazioni sostitutive rilasciate ai fini della normativa in materia di dichiarazioni sostitutive (D.P.R. 445/2000 e s.m.i.).**

# **DATI ANAGRAFICI**

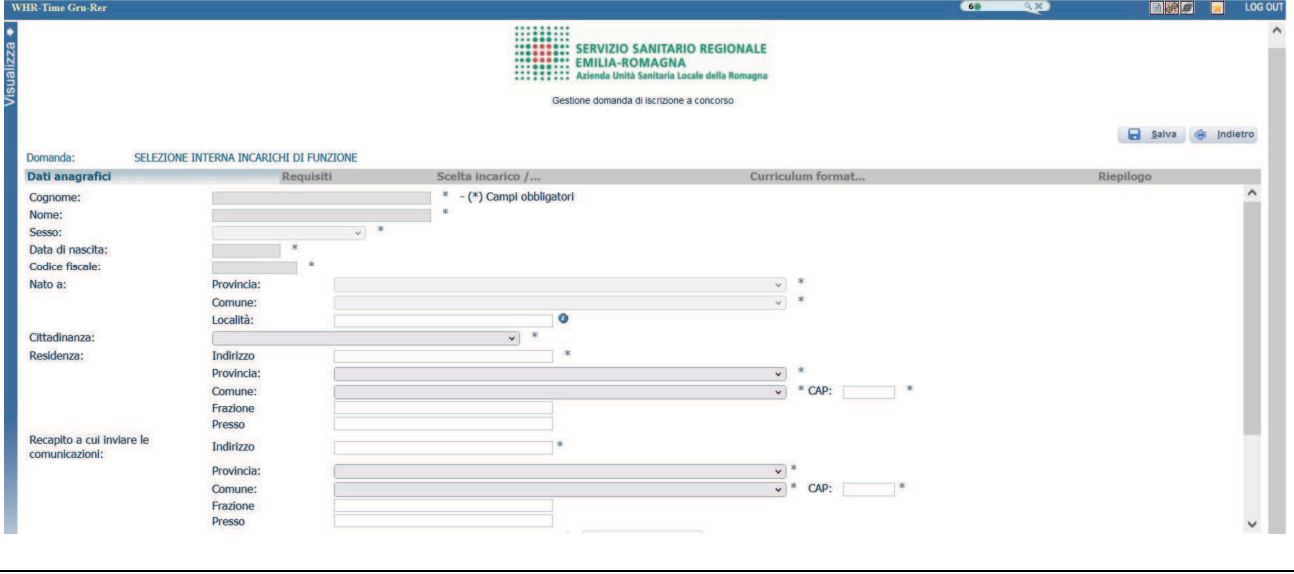

ATTENTO ai campi OBBLIGATORI, contrassegnati da un asterisco **(\*)**.

ATTENTO nel compilare i campi "Cognome" e "Nome", per indicare vocali accentate è necessario scrivere la vocale semplice e farla seguire dal simbolo dell'apostrofo, es: scrivere Balabo' e non Balabò.

L'utilizzo del tasto con le vocali accentate genera un errore di registrazione e la domanda di partecipazione non viene accettata.

Nel campo INDIRIZZO inserire VIA/PIAZZA e **NUMERO CIVICO**.

Si precisa che per la CITTADINANZA STRANIERA, nel campo "PROVINCIA" scegliere 'Estero (EE) – Estero' e così nel campo "COMUNE" sarà possibile trovare lo Stato Estero nel menù a tendina.

Controlla di aver scritto correttamente l'indirizzo PEC in quanto la PEC, quando presente, sarà utilizzata per l'inoltro delle comunicazioni da parte dell'Azienda.

ATTENTO! Al termine della compilazione della scheda clicca sempre sul pulsante **alla Salva**.

# **REQUISITI**

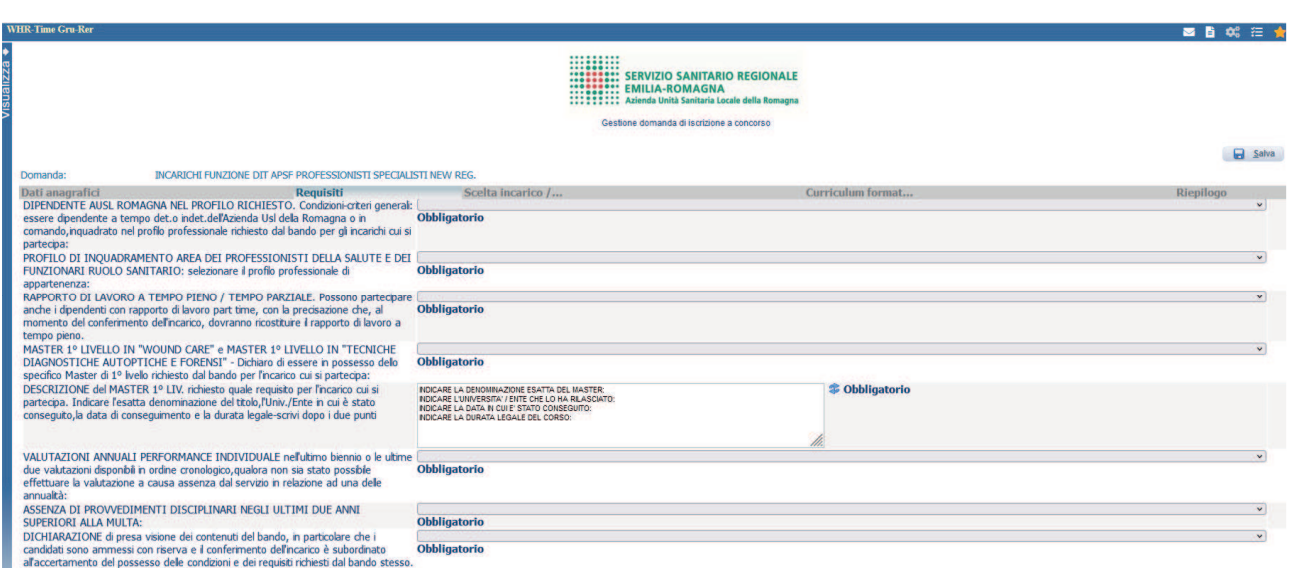

Tramite i menù a tendina sarà possibile dichiarare il possesso dei requisiti richiesti per la partecipazione alla procedura selezionata.

Sono previsti anche campi descrittivi da compilare obbligatoriamente.

**ATTENTO:** in ogni campo descrittivo sono richieste delle informazioni da inserire a fianco delle stesse (dopo i due punti). E' possibile ripristinare la guida delle informazioni da inserire attraverso il tasto **Refresh**, in tal caso dovrà essere ricompilato il campo.

ATTENTO! Al termine della compilazione della scheda clicca sempre sul pulsante **and Salva**.

INCARICO / INCARICHI PER CUI SI INTENDE PARTECIPARE: scrivere PARTECIPO nel 1° campo in corrispondenza dell'incarico o degli incarichi cui si intende partecipare. Il 2° campo in corrispondenza di ogni incarico deve essere lasciato in bianco.

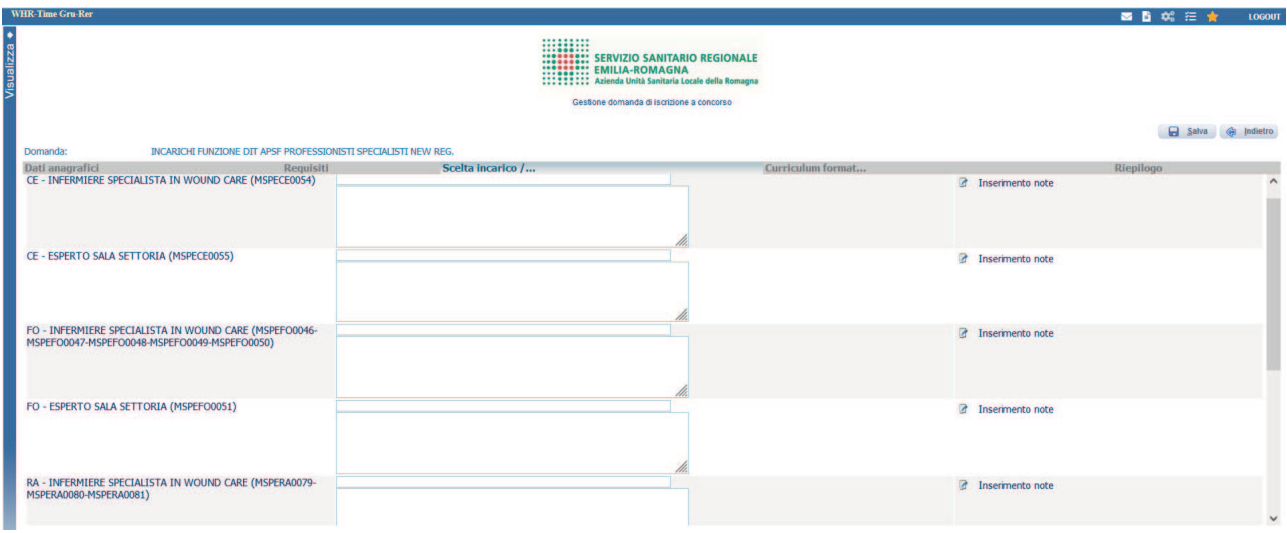

ATTENTO! Al termine della compilazione della scheda clicca sempre sul pulsante **a** Salva.

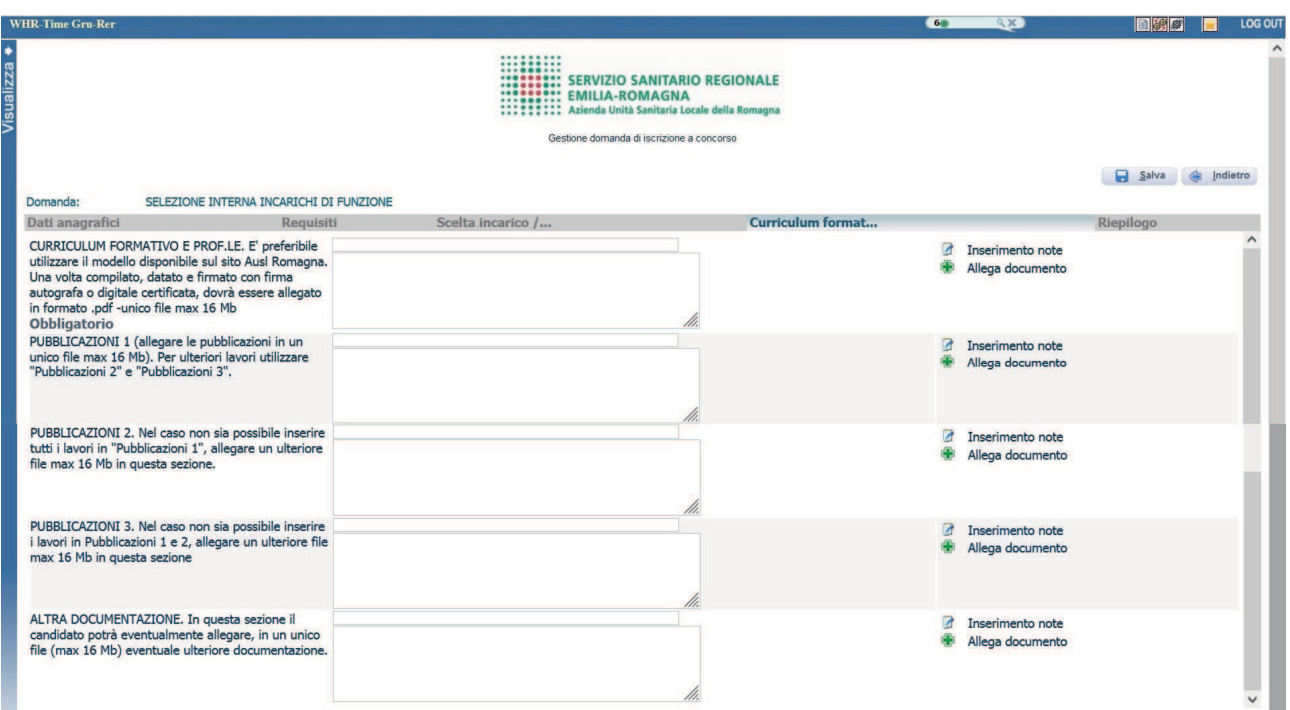

Sul sito internet dell'AUSL Romagna è possibile scaricare il modello di curriculum formativo e professionale (in formato .doc, oppure in altro formato aperto) e una volta compilato, datato e firmato (in forma autografa o con firma digitale certificata) dovrai allegarlo in formato .pdf.

ATTENTO! Al termine della compilazione della scheda clicca sempre sul pulsante **a** Salva.

**RIEPILOGO** 

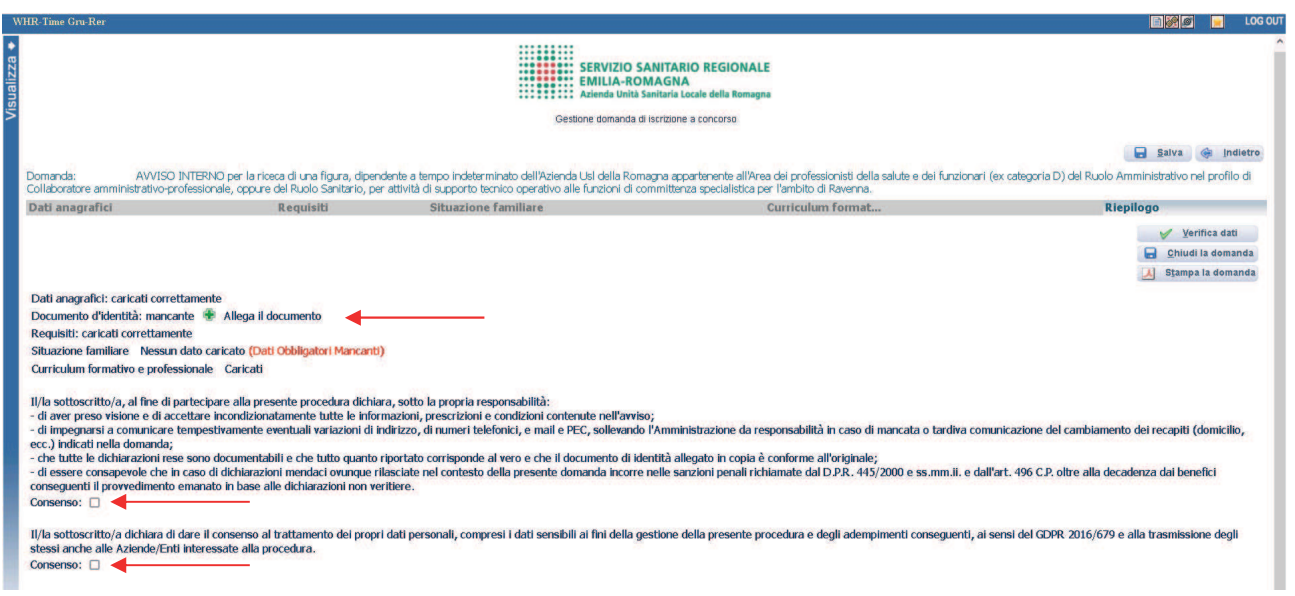

In questa schermata potrai:

- − **allegare la copia del documento di identità in corso di validità** (OBBLIGATORIO) cliccando sul pulsante **Allega il documento**; ATTENZIONE è possibile allegare un solo file .pdf, quindi devi riportare il fronte – retro del documento in un unico file;
- − verificare se sono state compilate tutte le sezioni della domanda on line;
- − spuntare il consenso alla formula di autodichiarazione e della privacy (OBBLIGATORI).

A questo punto cliccare sul pulsante **Verifica dati** per controllare di avere compilato tutto correttamente.

Ora puoi cliccare sul pulsante **Chiudi la domanda** per inviare la tua domanda di partecipazione.

ATTENZIONE: una volta chiusa la domanda nessun dato risulta modificabile, se dovesse risultare il contrario verificare la causa della non avvenuta chiusura della domanda e provvedere a chiuderla correttamente.

In caso di errori o di necessità di integrazioni, dovrai compilare una nuova domanda.

Clicca sul pulsante **Stampa la domanda** per vedere un RIEPILOGO di quanto hai caricato, la domanda in formato **.pdf** stampabile ti verrà inviata automaticamente dal sistema all'indirizzo di posta elettronica da te indicato al momento della registrazione.

CONTROLLA le cartelle di posta indesiderata, spam, ecc. e le impostazioni dell'account di posta elettronica nel caso non si riceva la mail di conferma di avvenuta iscrizione alla procedura.

SI INVITA A SCARICARE, LEGGERE E CONSERVARE IL BANDO DI SELEZIONE nel quale sono riportate tutte le disposizioni inerenti la procedura selettiva.